## **Reference Appendix Communicare Custom Fields Mapping**

## Mapping to System Codes

This Appendix explains how to map custom fields back to standard Communicare fields so they can be extracted by CAT. This process makes use of Communicare system codes. Some data items do not currently have system codes. These may be reviewed and added in a future release.

Example: We have a custom qualifier called *Waist Measurement* and we want to link it the standard Communicare qualifier called *Waist Circumference* so it will be collected by the CAT extractor. The system code mapping for waist listed in this document is **WCM**.

To link a custom qualifier to a standard Communicare qualifier follow the steps below:

Step 1: Locate the standard Communicare qualifier you want to link to and write down the value of the following fields: System Code, Value Type and Units

 The Qualifier Type Maintenance screen is accessed from the File > Reference Tables > Qualifier Types menu option (Figure 1) or by pressing Ctrl+Alt+Q shortcut key combination.

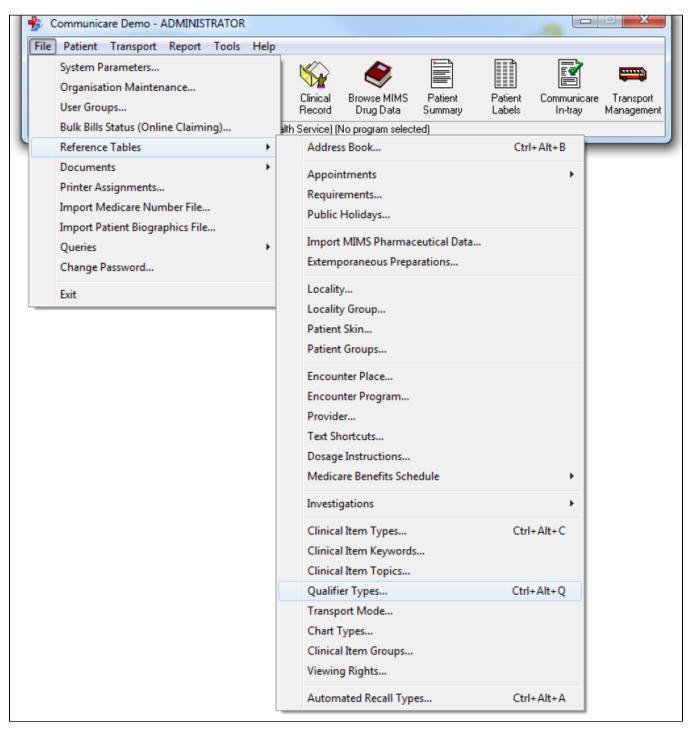

Figure 1: Qualifier Types option

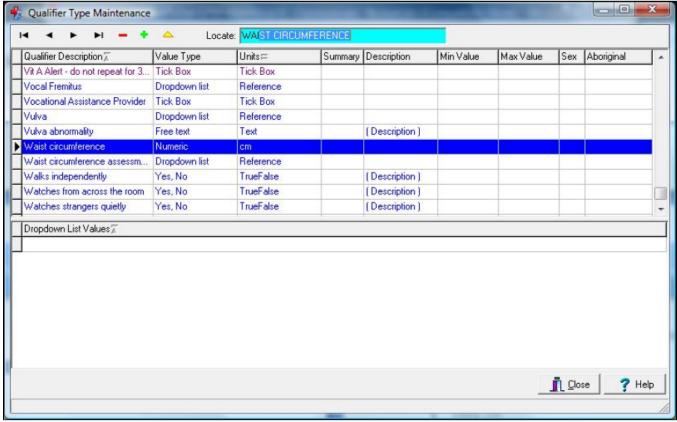

Figure 2: Qualifier Type Maintenance screen

Right click in the screen to bring up the option 'Show Hidden Columns' (Figure 3) - click this option

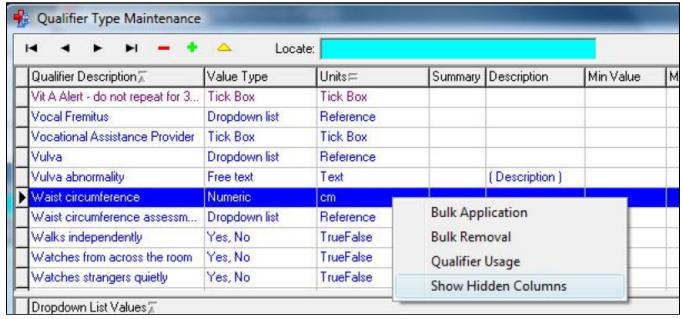

Figure 3: Show Hidden Columns option

Write down the following values from the extended fields view (Figure 4)

System Code: WCMValue Type: Numeric

|   | 1000001153 | Vocational Assi | Tick Box      | Tick Box  |     | 0               |
|---|------------|-----------------|---------------|-----------|-----|-----------------|
| 1 | 1000000912 | Vulva           | Dropdown list | Reference |     |                 |
| 1 | 1000000911 | Vulva abnorma   | Free text     | Text      |     | ( Description ) |
| 1 | 1000001767 | Waist circumfe  | Numeric       | cm        | WCM |                 |
| 1 | 1000000035 | Waist circumfe  | Dropdown list | Reference |     |                 |
| 1 | 1000001009 | Walks indepen   | Yes, No       | TrueFalse |     | (Description)   |
| 1 | 1000001026 | Watches from    | Yes, No       | TrueFalse |     | ( Description ) |

Figure 4: Qualifier Type Maintenance screen with extended columns

Step 2: From the 'Qualifier Type Maintenance' screen locate the custom qualifier you want to link, e.g. 'Waist Measurement', use the tool bar to add or edit the qualifier.

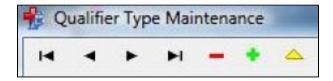

Add the appropriate System Code and ensure that the Value Type is the same (Figure 5). Using another value type may give you unpredictable results. Click Save

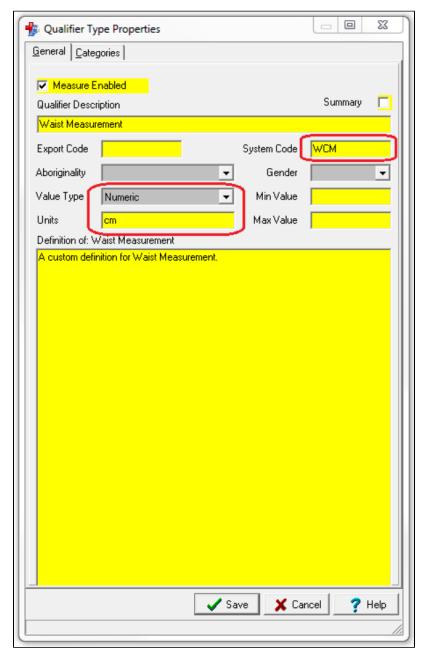

Figure 5: Edit a custom qualifier

## Further Information:

The main functionalities of the Qualifier Type Maintenance window are described in the Communicare help file under System Administration | Reference Tables | Qualifier Types topic.